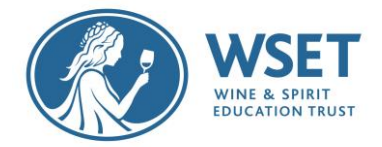

As part of our ongoing commitment to improve your digital experience with WSET, we now use a single "log in" page to access your digital accounts with WSET.

### Old Online Classroom login

WSET previously had a separate login area for Online Classroom accounts that used a Username and Password for access.

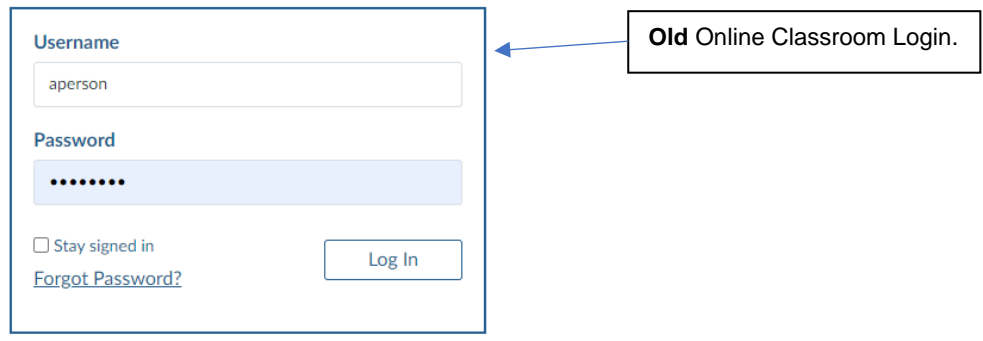

### New Online Classroom Login

You can now access your Online Classroom accounts through [wsetglobal.com.](http://www.wsetglobal.com/)

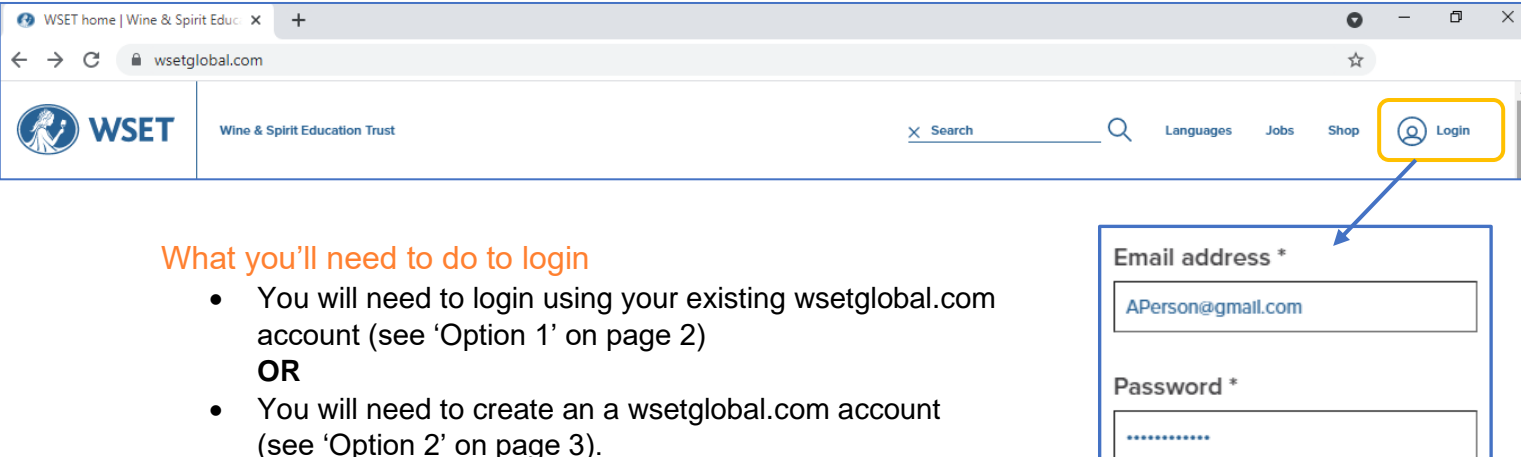

### Not sure if you have a wsetglobal.com account?

If you are not sure if you have a wsetglobal.com account please see 'Option 2' on page 3, if your email is already linked to a wsetglobal.com account you will be alerted that the information is already associated with an account when you click 'submit'.

### Forgotten your password?

If you have forgotten the password for your wsetglobal.com account, use the '[Forgot my](https://www.wsetglobal.com/recover-password/)  [password](https://www.wsetglobal.com/recover-password/)' link to send a password reset email to the email address linked with the account. If you cannot find the email, check your spam/junk/trash email folders.

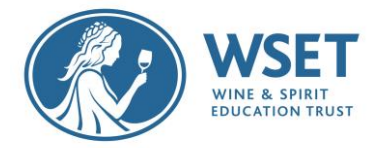

### How do you change information linked to your wsetglobal.com account? If you want to change the information linked to your wsetglobal.com account (e.g., email address or spelling of your displayed name) please ask your course provider to get in touch with the Online Classroom team.

Problems accessing your Online Classroom account via wsetglobal.com? If you have tried both 'Option 1' and 'Option 2' below and have technical difficulties accessing your account, please contact the Online Classroom team directly: <mailto:onlineclassroom@wsetglobal.com>

## Option 1: You have an Online Classroom account **and** an existing wsetglobal.com account.

Your Online Classroom account has now been linked to your wsetglobal.com account. You can access your Online Classroom account via your wsetglobal.com account:

1. Go to the login page here[:www.wsetglobal.com/login.](http://www.wsetglobal.com/login) Enter your email address and password. (If you have forgotten your password, there is a link to reset it).

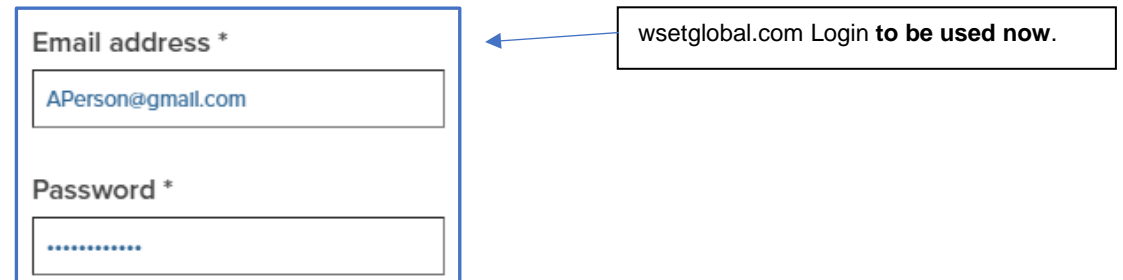

### 2. Once you have logged in your name should show in the top right of the screen:

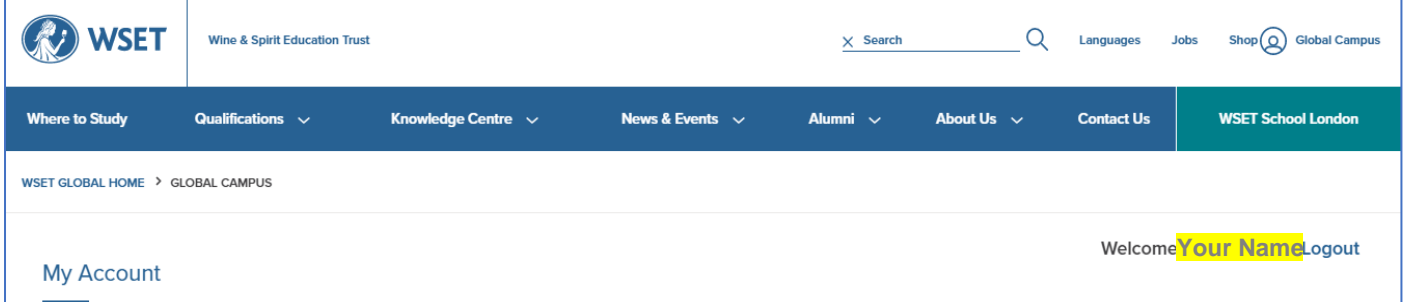

3. Click on the 'Online classroom for students' tile to access your Online Classroom account:

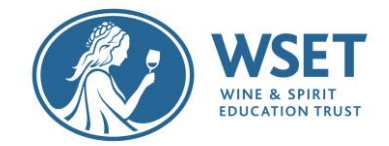

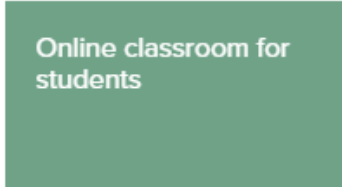

*If for any reason you cannot login via wsetglobal.com you can also log in directly to your Online Classroom account by using the URL: onlineclassroom.wsetglobal.com/login* 

### Option 2: You have an Online Classroom account only (you do **not** yet have a wsetglobal.com account).

You need to create a wsetglobal.com account that will allow you to access your Online Classroom account:

- 1. Please click the ['Create an account'](https://www.wsetglobal.com/registration/) link on the login page. This will take you to the Registration page.
- 2. Complete the information on the Registration page:

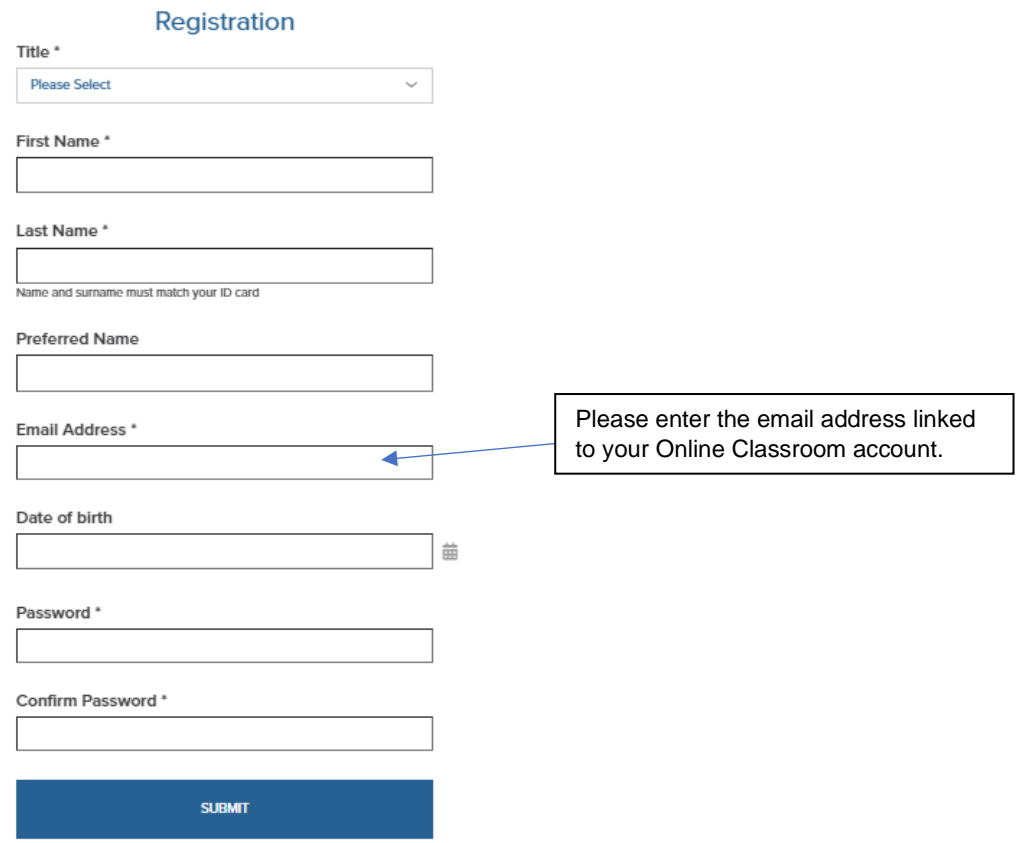

3. When you click 'SUBMIT' you should see the following message:

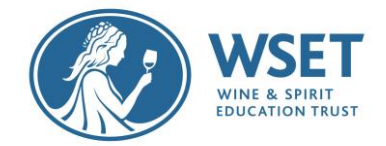

### Registration

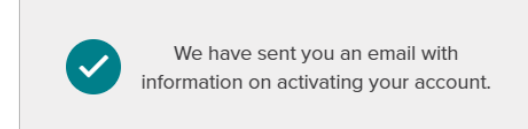

- 4. Find the email from [noreply@wsetglobal.com](mailto:noreply@wsetglobal.com) with the subject 'WSET Activate your account' in your emails (please check spam/junk/trash email folders if it is not in your inbox)
- 5. Activate your wsetglobal.com account by clicking the link in this email. This will open:

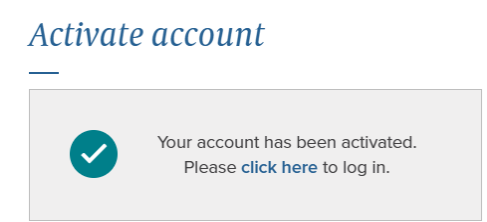

- 6. Use the 'click here' link to log in,
- 7. Click the 'Online classroom for students' tile to access your Online Classroom account.

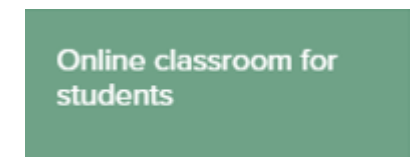